#### Serial No Module

1. Please go to Stock | Maintain Stock Item | Edit | Checked Serial No

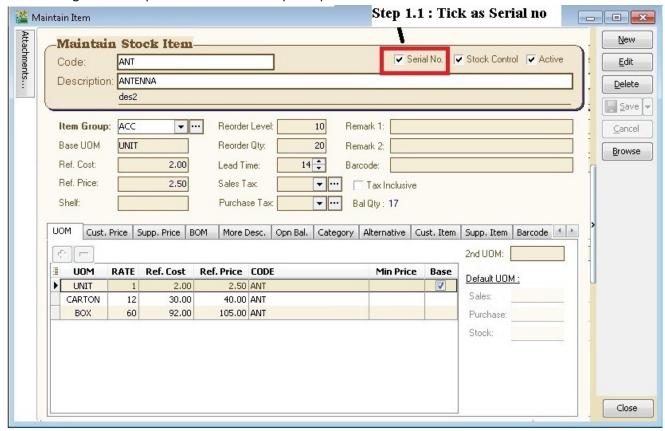

- 2. Purchase | Goods Received Note | New |
- 2.1 There have 3 methods to apply serial no:
- 2.2 Method 1: Manually Enter
  - 2.2.1 : Click on + (Green Icon) | Manually Enter at Empty Box

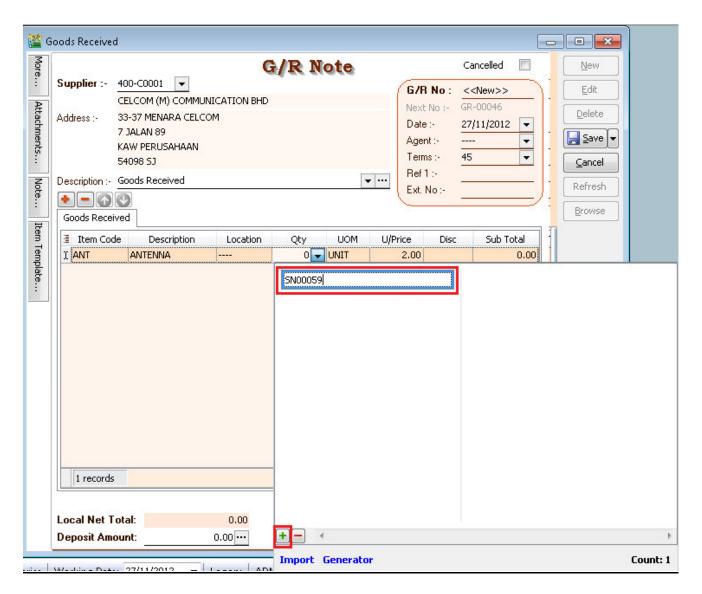

#### 2.3 Method 2: Import from Notepad / Word

2.3.1: Enter the Serial No at the notepad.

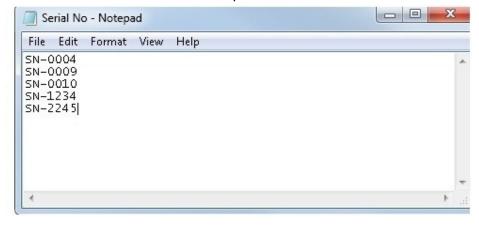

## 2.3.2: Click Import |

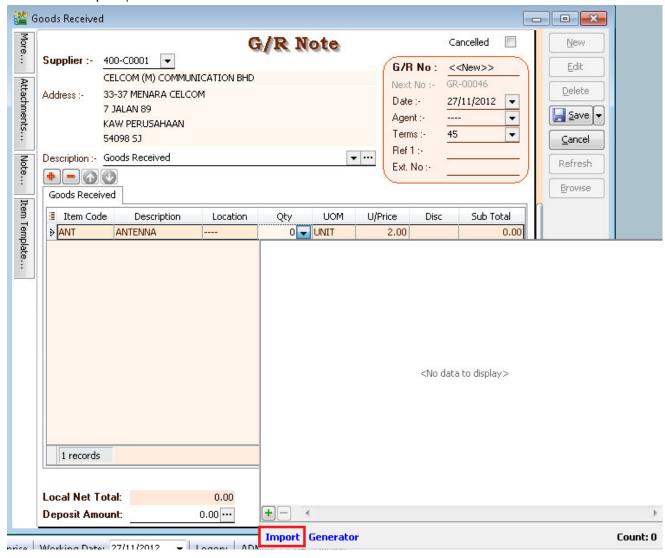

#### 2.3.3: Select Notepad where you have saved to .

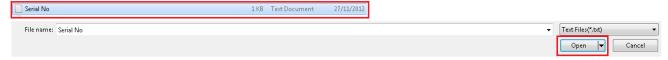

#### 2.3.4: Click Ok

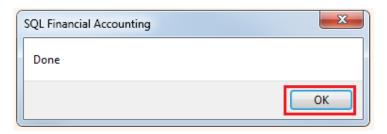

#### 2.4: Method 3: Generator

### 2.4.1: Click on Generator |

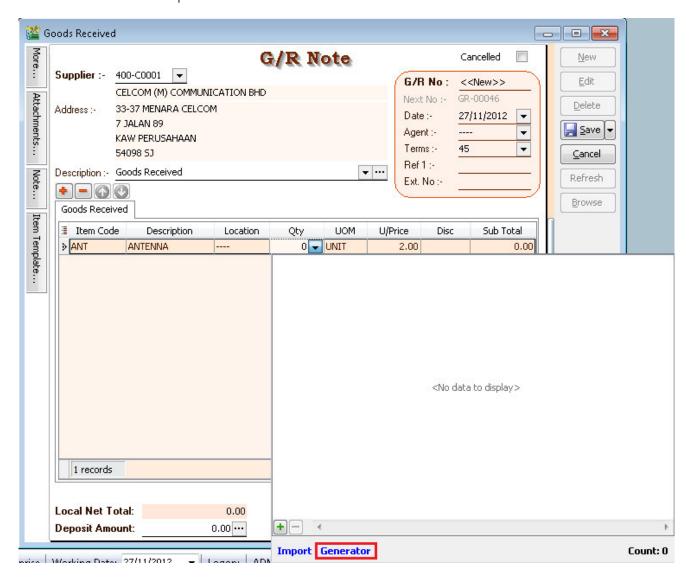

# 2.4.2: Format = Serial No Format Start From = What number you wish to start from Count = How many units to generate

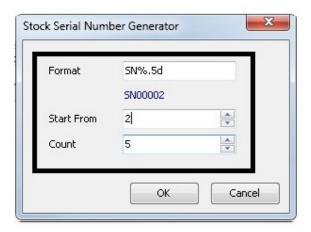

# 2.4.2: Here the output

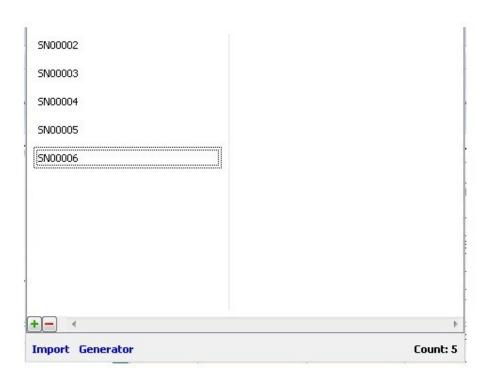

Step 3: Sales | Delivery Order | Click Add

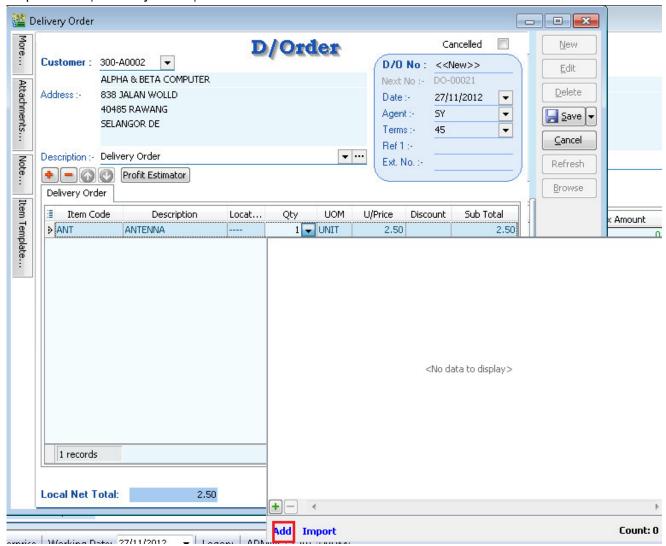

- \* + (Green Color) Same method as 2.2
- \* Import same method as 2.3
- 4.1 Tick Serial No | Press Ok

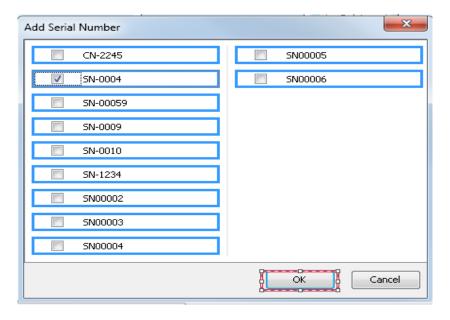

Noted: Stock Adjustment does not support serial no. May using Stock Received and Stock Issue to replace.

### Serial No Report

- 1. Print Stock Physical Worksheet Will show all Serial No haven't issuing out.
- 2. Print Stock Serial No Conflict
  - i) To check SN had issued out, but no any receiving info.
  - ii) To check duplicate SN received at the same location/batch for the same item.
- 3. Print Stock Outstanding Serial No
  - i) For those documents Issued or Received do no applying serial no.
- 4. Inquiry | Print Serial No Inquiry
  - i) Check serial no movement.

### Access Fight for Serial No.

- 1. Group Stock
  - i) Always match Qty with serial no
  - Checked mean serial no must match Qty key in. Eg: 2 Qty = 2 Serial No If checked this right, Print Outstanding Serial No will no result.
  - ii) Allow Non-Existent Serial No
  - Checked mean for those Serial No Issuing out, allow to key non exist Serial No. If unchecked this right, Print Stock Serial No Conflict will no result.